# 2 Zillow<sup>®</sup>

## How to Use Zillow 3D Home iPhone

#### Get the Zillow 3D Home app **1**

- Download th[e Zillow 3D Home app](https://app.adjust.com/3lgz0lc) on your iPhone.\*
- Open the [Zillow 3D Home app a](https://app.adjust.com/3lgz0lc)nd log in using your Zillow Rental Manager credentials. If you don't have a Zillow Rental Manager account, create a new account within the Zillow 3D Home app.

#### Prepare your space **2**

- Wipe down your camera lens.
- Tidy up each room.
- Turn on all overhead and accent lights.
- Close all blinds.
- Turn off fans, TVs and any moving objects.
- Open all interior doors.
- Close all closet doors.
- Plan your route through the unit.

#### **3** Capture your panoramas

- Tap **Create 3D Home**, and select **Use iPhone Camera**.
- Enter the current Zillow listing address. If no Zillow listing exists for the property, select **Add home address later** at the bottom of the **Choose address** screen.
- Select **Single family home**  or **Apartment building**.
- Select **Units** or **Amenities/Common spaces**.
	- 1 If you are capturing a unit tour, enter the unit number or floor plan type and tap **Next**.
	- 2 Select the location within the unit you wish to capture.
	- 3 If you are capturing an amenity tour, pick the location you are capturing.
- Hold your iPhone vertically, or mount it on a tripod.
- Align your iPhone with the red rectangles on the display until they turn white.
- Standing in place, slowly turn to the right in a full circle and capture the rectangles with the iPhone icon. Rectangles will turn green when captured successfully.
- The panorama is only finished after the complete 360 is captured.

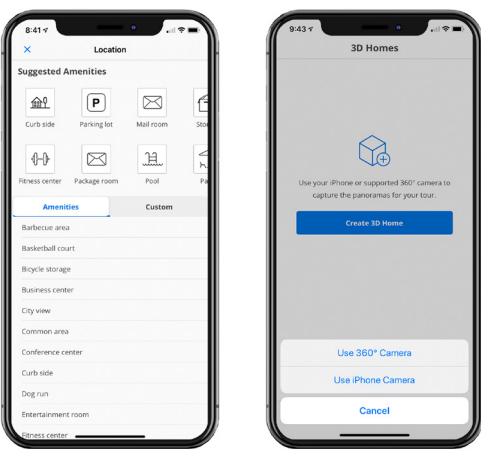

Start your next panorama

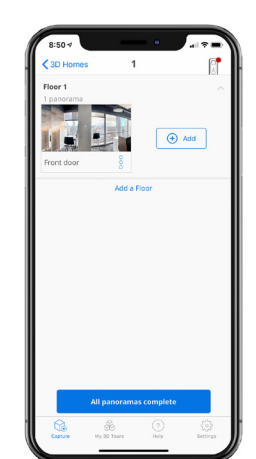

**4**

- After completing a panorama, tap **Add** to select your next location.
- Include panoramas of connecting hallways.
- Repeat to capture the entire unit or amenity.

## 2 Zillow<sup>®</sup>

## How to Use Zillow 3D Home iPhone

#### Upload and finish **5**

- Once you're done capturing all areas of the space, select **All panoramas complete**.
- On the next screen, select **Finish**.
- If you've associated this tour with an address, log in to Zillow Rental Manager to publish your tour. Tours will appear within four hours.
- If you did not associate this tour with an address, you'll receive an email to edit the address in the 3D Home dashboard. This should process within four hours.

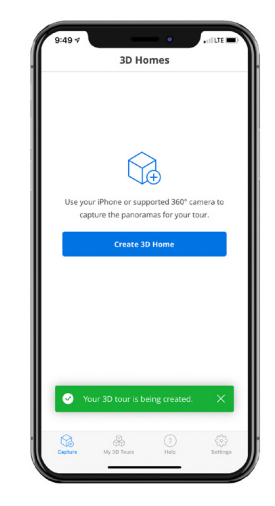

### Edit, manage and share 3D Home tours **6**

- Once your tour has finished processing, access th[e Zillow Rental Manager](https://www.zillow.com/rental-manager/properties) on your desktop and navigate to the listing page for your property.
- If you're new to Zillow Rental Manager, contact your Zillow Rentals Business Consultant or [rentalpartners@zillowgroup.com](mailto:rentalpartners@zillowgroup.com) to get access to your properties.
- Add amenities tours within the **Building tour** section. Add unit tours by expanding the **Manage floor plans** section and selecting **Add tour** on a floor plan or unit.
- For advanced tour editing, access the [3D Home dashboard o](https://www.zillow.com/my-3d-homes/)n your desktop. This is also where you can get links to share or embed your tours.

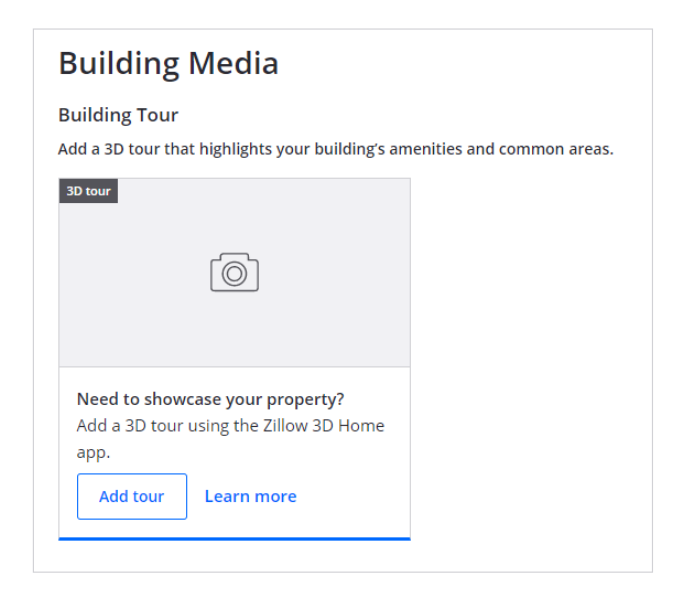